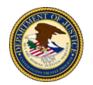

U.S. Department of Justice United States Trustee Program

# Instructions for Changing the Display Language in Zoom

#### **CHANGING THE ZOOM DISPLAY LANGUAGE**

In addition to English, Zoom supports 14 additional languages, which include Spanish, German, Simplified Chinese, Traditional Chinese, French, Portuguese, Japanese, Russian, Korean, Italian, Vietnamese, Polish, Turkish, and Indonesian. If English is your second language, you can change the language displayed by Zoom on your computer. If joining by a smartphone or tablet, changing the display language is not necessary, as it will automatically display the default operating system, IOS or Android, language.

#### **ZOOM APPLICATION ON A PC (WINDOWS)**

- 1. Open the Zoom application by clicking the "Zoom" icon. zoom
- 2. When the Zoom sign in screen appears, <u>DO NOT</u> click on "Join a Meeting" or "Sign In".
- 3. In the bottom right-hand corner of the taskbar, click on the "Show hidden icons" caret.

| Q Search |  | <b>Li i</b> | 2 📜 |  | S 🔹 | 2 💶 | zm | ~ | - | @ d)) 🅭 | 1:13 PM<br>3/4/2024 | Ļ |
|----------|--|-------------|-----|--|-----|-----|----|---|---|---------|---------------------|---|
|----------|--|-------------|-----|--|-----|-----|----|---|---|---------|---------------------|---|

1:13 PM

3/4/2024

ඉ යා) 🗖

- 4. From the hidden icons' menu, right click on the "Zoom" icon.
- 5. When the dropdown menu appears, hover over "Switch Languages".

Next, from the language dropdown menu, select the language you want Zoom to display by clicking that language.

6. The display language has now changed.

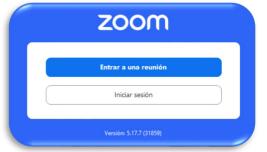

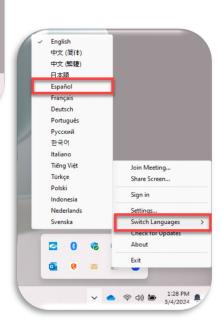

zoom

Join a meeting

Sign in

Instructions for Changing the Display Language in Zoom 03/04/2024 Page 1

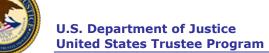

### **ZOOM THROUGH A WEB BROWSER (INTERNET)**

1. Open your web browser and in the search bar type "Zoom.us" followed by "Enter".

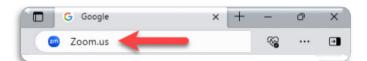

Support Test Zool

Español

简体中文

繁體中文

Français

Português

日本語

Русский

Acco

Sup

700

Cor

Acc Dev

Priv

and

Tran

2. Scroll to the bottom of the Zoom homepage to locate "Language".

| ZOOM Proc            | lucts Solutions Resources | Plans & Pricing     | ę                                  | Support Contact Sales Sign Up Fre |  |  |  |  |
|----------------------|---------------------------|---------------------|------------------------------------|-----------------------------------|--|--|--|--|
| About                | Download                  | Sales               | Support                            | Language 🔶                        |  |  |  |  |
| Zoom Blog            | Zoom Desktop Client       | 1.888.799.9666      | Test Zoom                          | English -                         |  |  |  |  |
| Customers            | Zoom Rooms Client         | Contact Sales       | Account                            |                                   |  |  |  |  |
| Our Team             | Browser Extension         | Plans & Pricing     | Support Center                     |                                   |  |  |  |  |
| Careers              | Outlook Plug-in           | Request a Demo      | Learning Center                    | Currency                          |  |  |  |  |
| Integrations         | Lync Plug-in              | Webinars and Events | Zoom Community                     | US Dollars \$ -                   |  |  |  |  |
| Partners             | Android App               |                     | Contact Us                         |                                   |  |  |  |  |
| Investors            | Zoom Virtual Backgrounds  |                     | Accessibility                      | 🚳 in 🗶 🗩 f 🔘                      |  |  |  |  |
| Press                |                           |                     | Developer Support                  |                                   |  |  |  |  |
| Sustainability & ESG |                           |                     | Privacy, Security, Legal Policies, |                                   |  |  |  |  |
| Zoom Cares           |                           |                     | and Modern Slavery Act             |                                   |  |  |  |  |
| Media Kit            |                           |                     | Transparency Statement             |                                   |  |  |  |  |
| How to Videos        |                           |                     |                                    |                                   |  |  |  |  |
| eveloper Platform    |                           |                     |                                    |                                   |  |  |  |  |

- Click on "English" to access the Language dropdown menu. Next, from the language dropdown menu, select the language you want Zoom to display by clicking that language.
- 4. The display language has now changed.

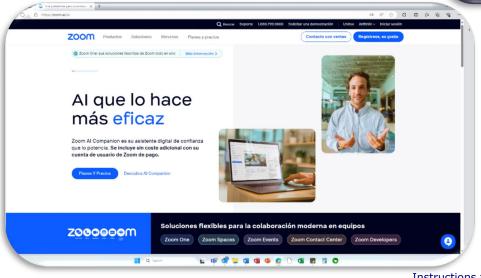

Instructions for Changing the Display Language in Zoom 03/04/2024 Page 2

Language

한국어

Italiano

Polski

Türkçe

Nederlands

Svenska

Bahasa Indonesia

Tiếng Việt

J

English -

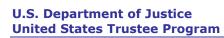

## **ZOOM APPLICATION ON A MAC (macOS)**

1. Click on the "Finder" icon

and choose "Applications".

 Locate the "Zoom" icon and double click it to launch the application. Note: When the Zoom sign in screen appears, <u>DO NOT click on "Join a Meeting" or Sign In".</u>

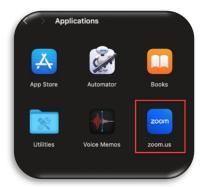

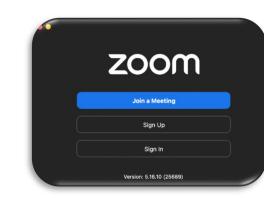

Desktop
AirDrop
Recents
Downloads

🗛 Applications

3. Right click or option-click the "Zoom" icon in your dock.

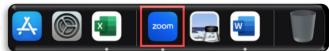

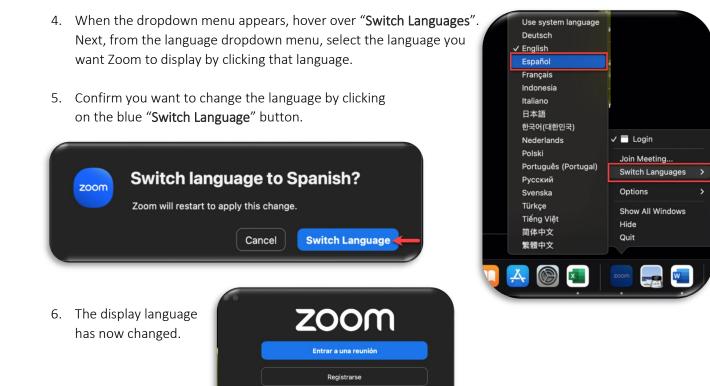

Iniciar sesión Versión:5.16.10 (25689)

> Instructions for Changing the Display Language in Zoom 03/04/2024 Page 3